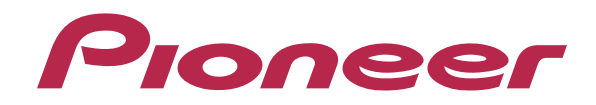

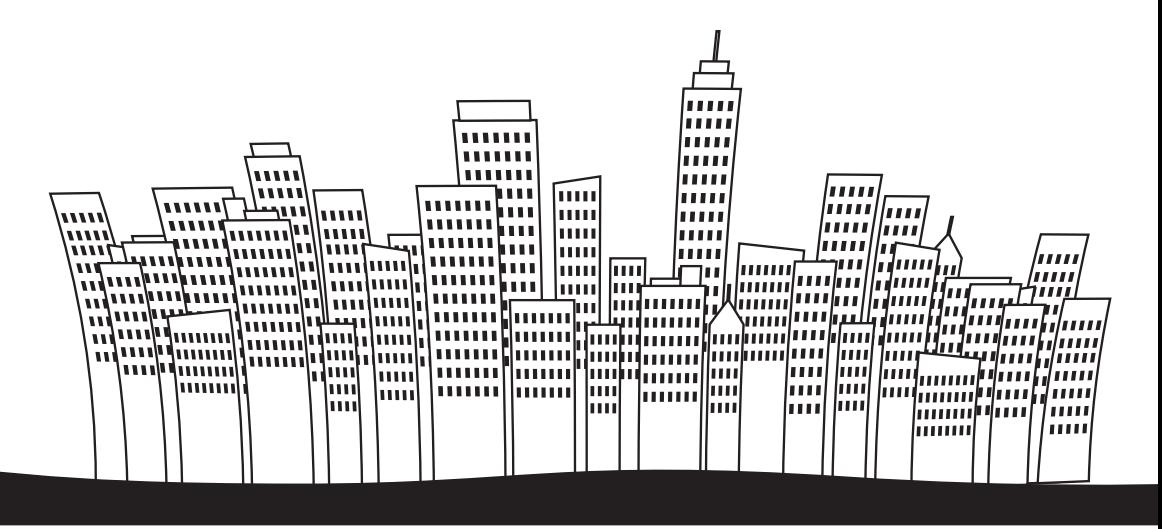

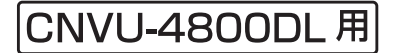

# **CYBERNAVI** バージョンアップ ダウンロード マニュアル

#### Contents > > >

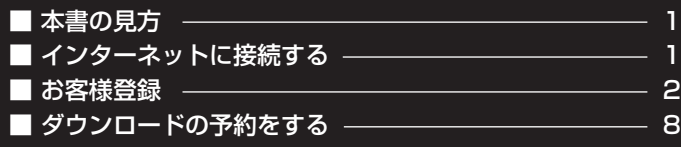

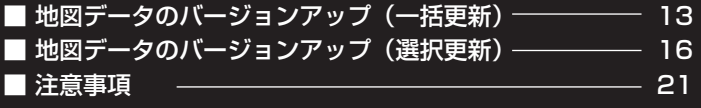

## <span id="page-1-0"></span>本書の見方

本書では、リビングキット付属リモコンを使用することを想定して、説明しています。

#### 本書の表記のしかた

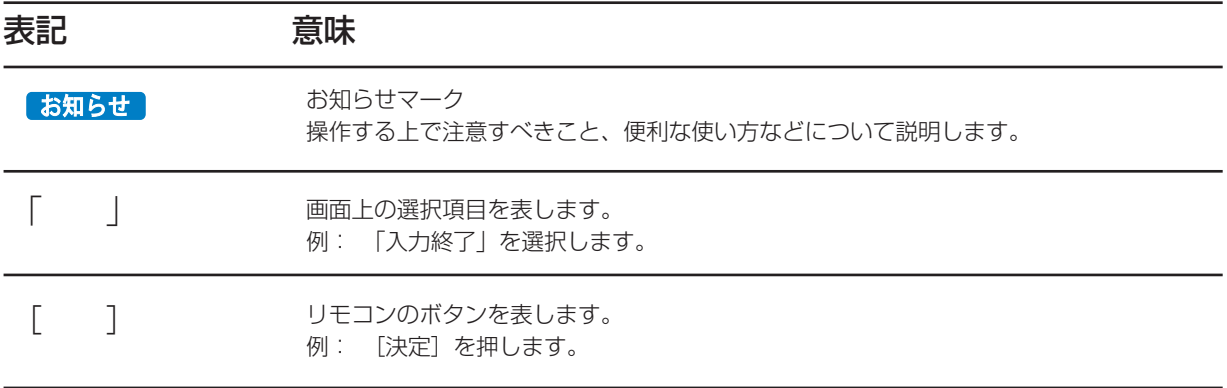

## インターネットに接続する

サイバーナビの更新データをダウンロードするには、ナビゲーション本体のブレインユニットをリビングキットに装着してインター ネットに接続する必要があります。

ブレインユニットの取り外しは、POWER ランプ消灯を確認してから行ってください。

- プラネックスコミュニケーション製 USB LAN アダプタ「UE-200TX」または「UE-200TX2」をご利用の場合は、必ずリビングキッ トの背面側の拡張用端子 A(USB1.1 相当)に接続してください。
- プラネックスコミュニケーションズ製 USB LAN アダプタ「GU-1000T」をご利用の場合は、ブレインユニット前面にある拡張 用端子 A (LAN 用 USB2.0 相当)へ、製品と同梱されている USB 変換ケーブルを接続し、「GU-1000T」を接続していただく ことをお勧めします。

## 「スマートループご利用登録されている方へ」

#### ● バージョンアップ前に実施していただきたいこと

 バージョンアップされた場合、バージョンアップ前に蓄積したプローブ情報が初期化されてしまいます。バージョンアップを実施 する前に一度蓄積型プローブのアップロードを実施していただくことをお勧めいたします。

#### ● バージョンアップ後に実施していただきたいこと

 バージョンアップされた場合、「機能設定」が初期化されますので、「機能設定」の「プローブ情報送信設定」を「LAN +携帯電話」 に設定していただくことをお勧めいたします。

 「リビングキット起動時データ取得」をバージョンアップ前の設定と同様に取得設定をしてください。

<span id="page-2-0"></span>サイバーナビをご購入後にお客様登録をしていただくと、各種 ダウンロードサービスを受けることができますので、お客様登 録をお勧めいたします。

ここでは、カーナビゲーションのブレインユニットをリビング キットに装着してから登録する方法を説明します。 操作には、リビングキット付属リモコンを使用します。

## **1** 地図画面を表示して、[メニュー]を押し、 ジョイスティックを操作して、「情報・通 信」を選択します。

情報・通信画面が表示されます。

#### **2** 情報・通信

ジョイスティックを操作して、「LIVE・COM」を 選択し[決定]を押します。

#### お知らせ

- お客様登録は弊社ホームページからも登録できます。  [http://pioneer.jp/carrozzeria/cybernavi/user/](http://pioneer.jp/carrozzeria/cybernavi/user/index.html) index.html
- お客様登録がすでにお済みのお客様は、 P.8 の「ダウ ンロードの予約をする」へお進みください。

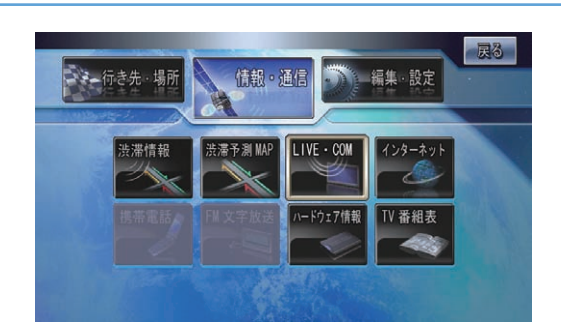

### **3** LIVE・COM

ジョイスティックを操作して、「オンライン」を 選択し [決定] を押します。

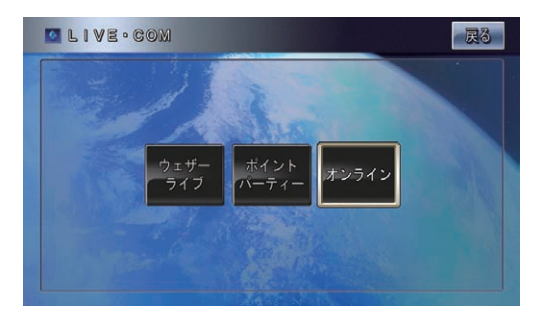

## **4** オンライン

ジョイスティックを操作して、「設定・確認」を 選択し「決定」を押します。

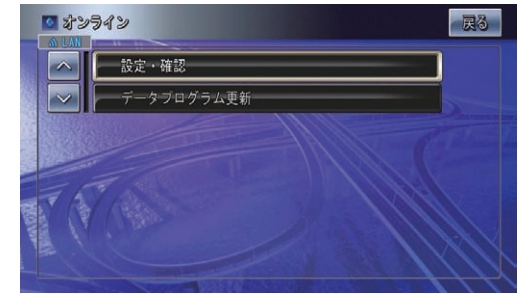

#### **5** 設定・確認

ジョイスティックを操作して、「ユーザー情報」 を選択し[決定]を押します。

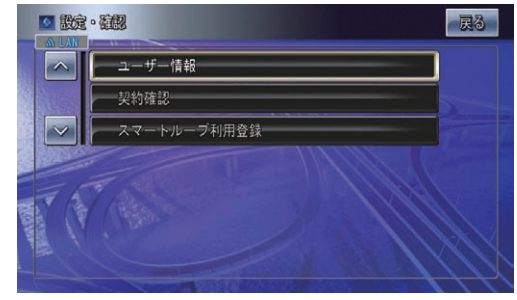

## **6** ユーザー情報

お客様登録を行います。 ジョイスティックを操作して、「新規登録」を選 択し[決定]を押します。

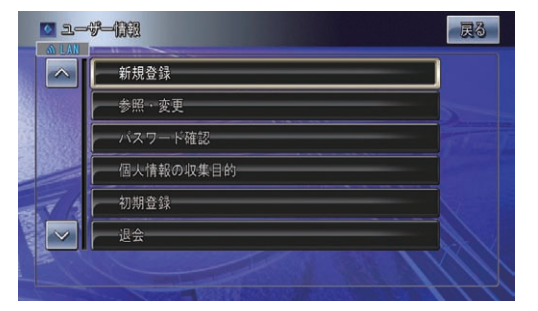

### **7** ご利用約款

約款をお読みになり、ジョイスティックを操作し て、同意いただける場合には、「同意する」を選 択し[決定]を押します。

#### お知らせ

- 約款の条項に同意しない場合は、これ以上進めることが できません。
- ●「前ページ」「次ページ」で約款の全体を読むことがで きます。

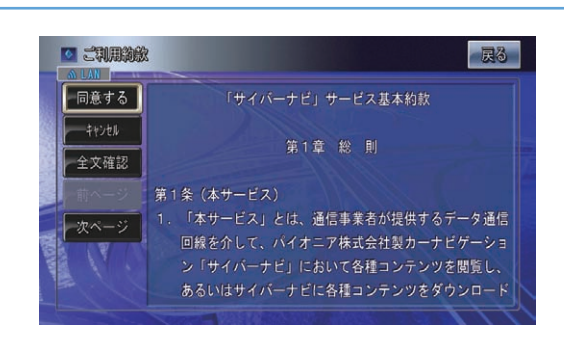

## **8** 機種名の選択

ジョイスティックを操作して、ご購入された機種 を一覧から選択し[決定]を押します。

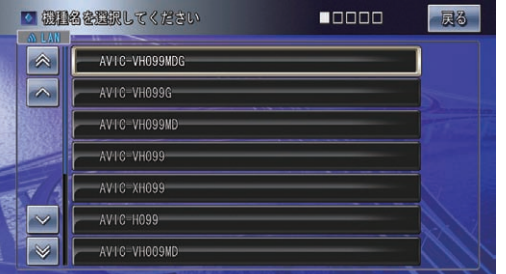

### **9** 製造番号の入力

表示されたキーボード画面からご購入された製品 の製造番号を入力します。 

入力し終えたらジョイスティックを操作して、「入 力終了」を選択し[決定]を押します。

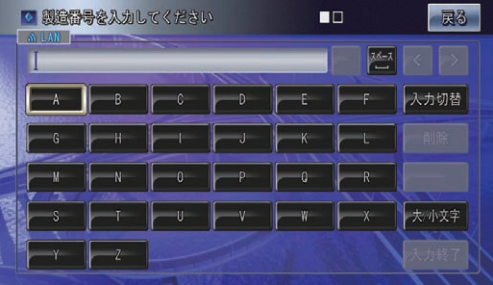

## 10 姓 (漢字) の入力

表示されたキーボード画面からお客様の姓 (漢字) を入力します。 

入力し終えたらジョイスティックを操作して、「入 力終了| を選択し「決定」を押します。

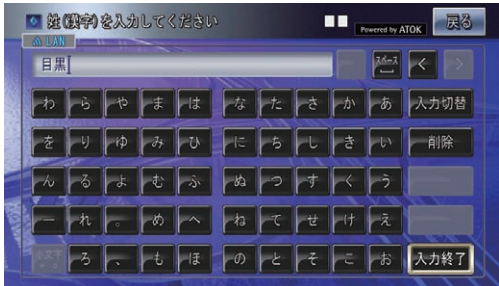

## **11名(漢字)の入力**

表示されたキーボード画面からお客様の名(漢字) を入力します。 

入力し終えたらジョイスティックを操作して、「入 力終了」を選択し[決定]を押します。

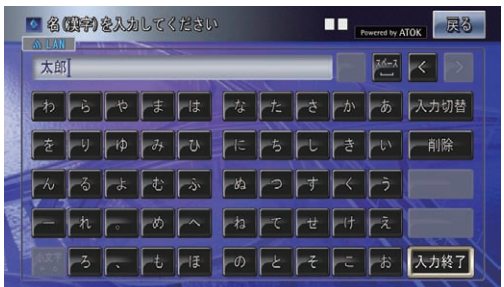

## **12** 姓 (カナ) の入力

表示されたキーボード画面からお客様の姓 (カナ) を入力します。 入力し終えたらジョイスティックを操作して、「入

力終了」を選択し[決定]を押します。

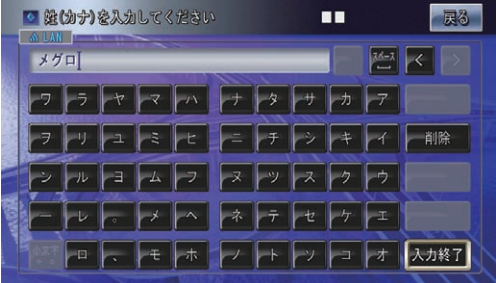

## **13名(カナ)の入力**

表示されたキーボード画面からお客様の名(カナ) を入力します。 

入力し終えたらジョイスティックを操作して、「入 力終了| を選択し「決定] を押します。

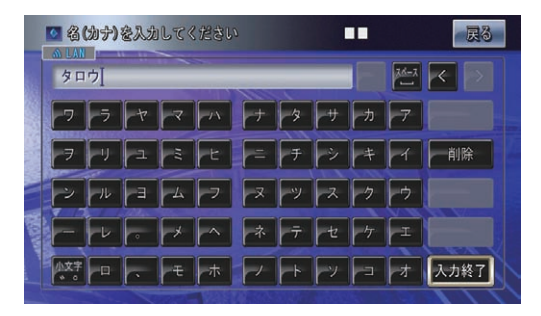

## **14** 生年月日の入力

表示されたキーボード画面からお客様の生年月日 を入力します。 

入力し終えたらジョイスティックを操作して、「入 力終了」を選択し[決定]を押します。

#### お知らせ

● 年は西暦を 4 桁で、月と日は 2 桁づつ入力します。

●"-(ハイフン)"は入力しないでください。

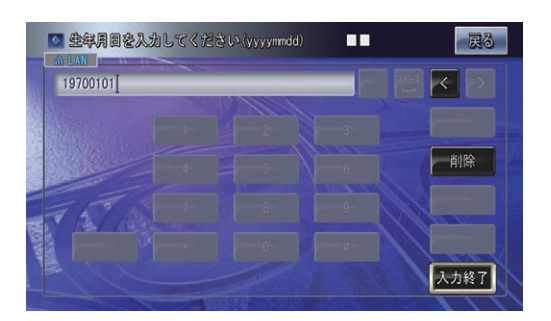

### **15** 性別の選択

ジョイスティックを操作して、「性別」を選択し「決 定]を押します。

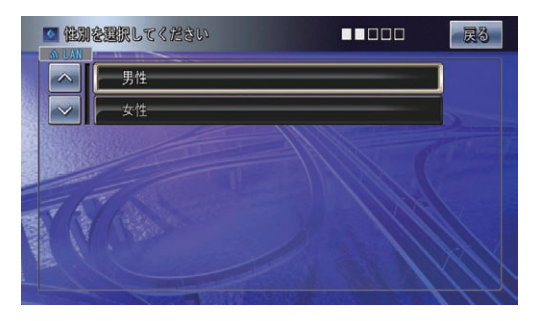

### **16** 市外局番の入力

表示されたキーボード画面からお客様の電話番号 の市外局番を入力します。

入力し終えたらジョイスティックを操作して、「入 力終了」を選択し[決定]を押します。

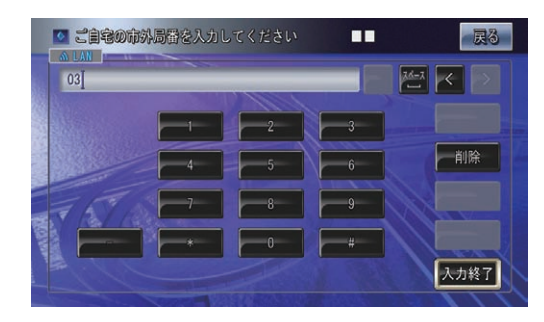

## **17** 電話番号の入力

表示されたキーボード画面からお客様の市外局番 を除いた電話番号を入力します。 

入力し終えたらジョイスティックを操作して、「入 力終了」を選択し[決定]を押します。

#### お知らせ

● "- (ハイフン)"は入力しないでください。

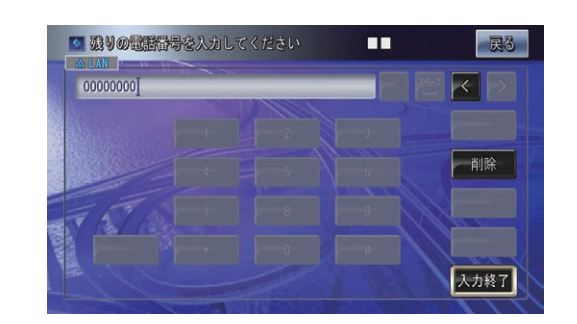

### **18** メールアドレスの入力

表示されたキーボード画面からお客様のメールア ドレスを入力します。 入力し終えたらジョイスティックを操作して、「入 力終了| を選択し「決定」を押します。

#### お知らせー

● 携帯電話のメールアドレスをご登録された場合は、正し く情報をお伝えできない場合があります。

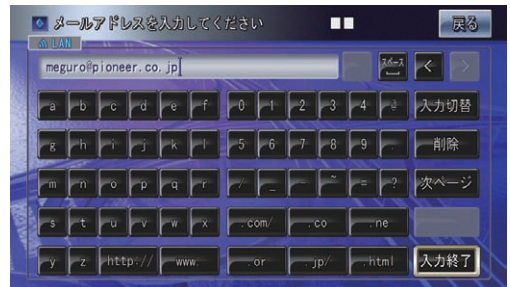

#### **19** パイオニアからの連絡方法を選択

ジョイスティックを操作して、希望するパイオニ アからの案内を選択し、[決定]を押して、チェッ クボックスにチェックします。 最後に「設定終了」を選択し「決定」を押します。

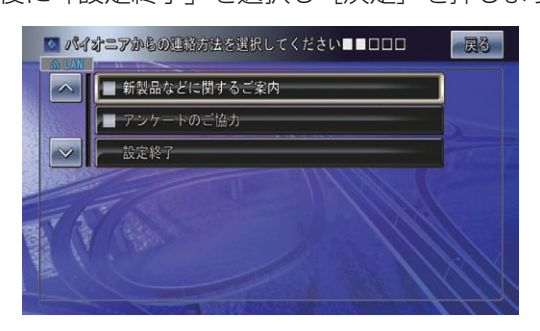

### **20** 希望ニックネームの入力

当社の各種サービスをアクセスするときに必要な ニックネームをお客様が希望する文字列で設定し ます。 

表示されたキーボード画面からお客様が希望する ニックネームを 4 文字以上 20 文字以内で入力し ます。 

入力し終えたらジョイスティックを操作して、「入 力終了」を選択し[決定]を押します。

#### お知らせ

- 半角英数字と" (ハイフン)"がご使用になれます。
- 登録したニックネームは以後のログイン時に必要ですの で、メモ等で記録を残して置いてください。

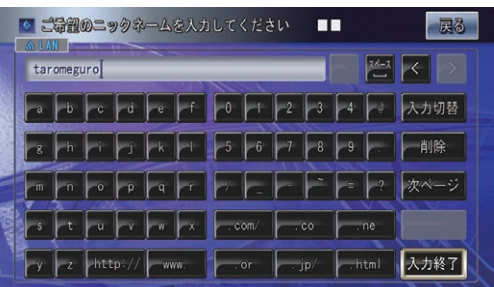

## **21** パスワードの入力

当社の各種サービスをアクセスするときに必要な パスワードをお客様が希望する数字を 4 文字以上 8 文字以内で設定します。 

表示されたキーボード画面からお客様が希望する パスワードを入力します。 

入力し終えたらジョイスティックを操作して、「入 力終了」を選択し[決定]を押します。

#### お知らせ

● 半角英数字と" - (ハイフン)"がご使用になれます。

● 登録したパスワードは以後のログイン時に必要ですの で、メモ等で記録を残して置いてください。

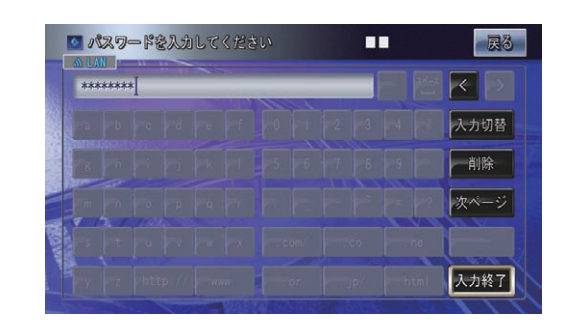

#### **22 パスワードの入力(確認)**

手順 21 で入力したパスワードを確認します。 表示されたキーボード画面から手順 21 で入力し たパスワードと同じパスワードを入力します。 入力し終えたらジョイスティックを操作して、「入 力終了| を選択し「決定」を押します。

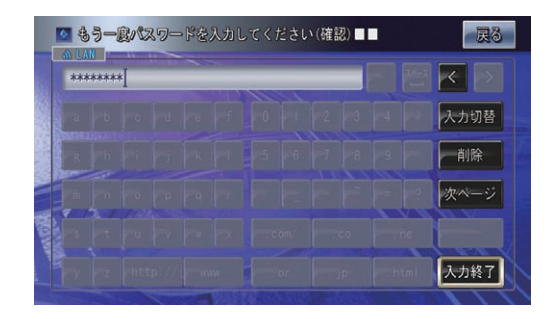

#### お知らせ

● 半角英数字と" - (ハイフン)"がご使用になれます。

● パスワードは初期登録、有償サービス利用時に必要なた め、メモなどで記録を残してください。

#### **23** 郵便番号の入力

表示されたキーボード画面からお客様がお住まい の地域の郵便番号を入力します。 

入力し終えたらジョイスティックを操作して、「入 力終了| を選択し「決定」を押します。

#### お知らせ

● "- (ハイフン)"は入力しないでください。

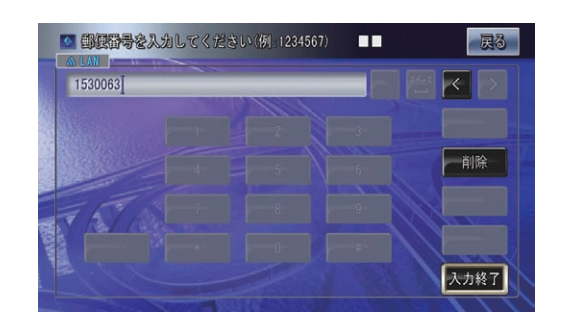

#### **24** 住所入力方法の選択

ジョイスティックを操作して、お客様の住所入力 方法を「郵便番号変換」または「直接入力」のい ずれかから選択し「決定] を押します。 「郵便番号変換」を選択した場合は、手順 27 へ 進みます。

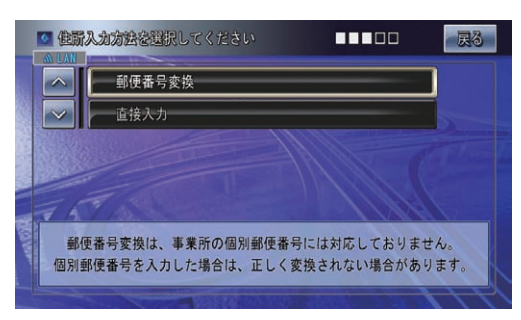

#### お知らせ

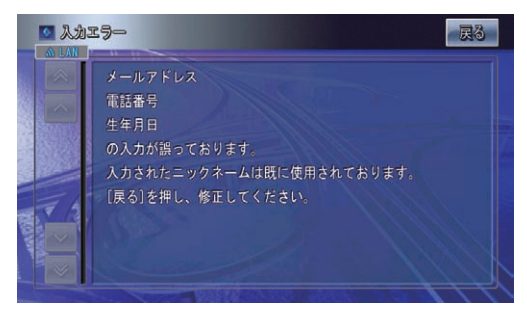

● 入力したニックネームがすでに登録されている場合、入 力した生年月日、電話番号、メールアドレスなどに誤り があった場合はエラーメッセージが表示され、エラー項 目リストが表示されます。

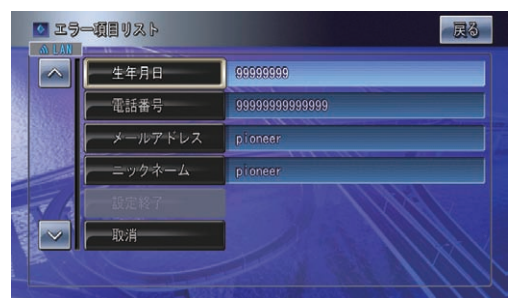

 各項目の手順を参照して、入力し直してください。 再入力が完了したらジョイスティックを操作して、「設 定終了」を選択し[決定]を押します。

#### **25** 都道府県の選択

手順 24 で「直接入力」を選択した場合は、ジョ イスティックを操作して、お客様の住所の都道府 県名を一覧から選択し「決定]を押します。

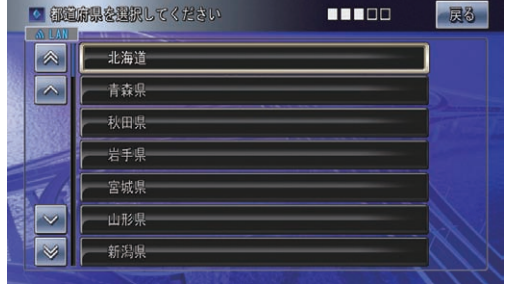

#### **26** 市・区・町・村・番地の入力

手順 25 で選択した都道府県名に続いて、表示さ れたキーボード画面からお客様の住所の市・区・ 町・村・番地を入力します。 入力し終えたらジョイスティックを操作して、「入 力終了| を選択し [決定] を押します。 手順 28 へ進みます。

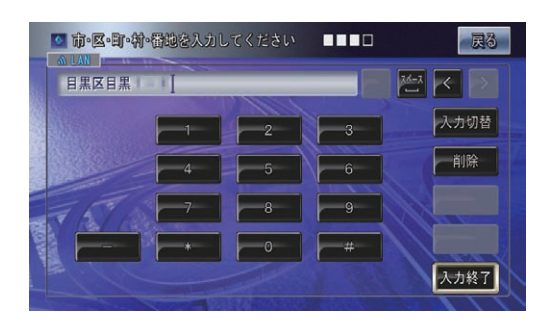

#### **27** 住所の入力(郵便番号変換)

手順 24 で「郵便番号変換」を選択した場合は、 入力した郵便番号に該当する住所が表示されるの で、続けてキーボード画面からお客様の住所を入 力します。 

入力し終えたらジョイスティックを操作して、「入 力終了| を選択し「決定] を押します。

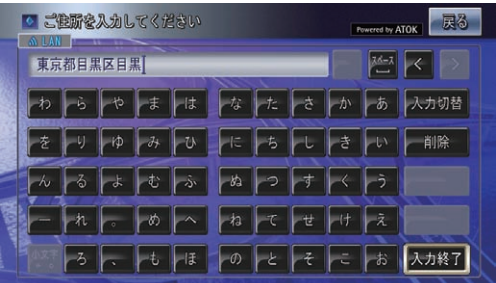

#### **28** 住所の入力(建物名など)

集合住宅などにお住まいの場合は、表示された キーボード画面から建物名を入力します。 入力し終えたらジョイスティックを操作して、「入 力終了| を選択し「決定] を押します。

#### お知らせ

● 建物名、ビル名がない場合は、そのまま「設定終了」を 選択し [決定] を押します。

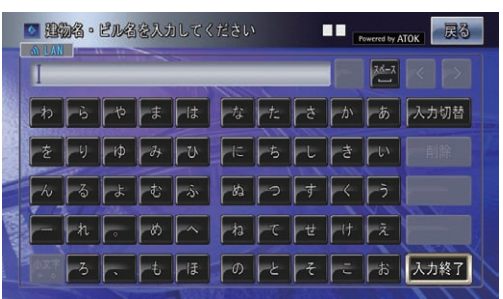

#### **29** お客様登録情報の確認

入力したすべての情報が表示されるので、確認の うえジョイスティックを操作して、登録してよろ しければ「決定」を、修正の必要があれば「修正」 を、入力した情報を取り消すときは「取消」を選 択し[決定]を押します。

#### お知らせ

●「修正」を選択した場合は、登録項目リストが表示され ます。

 各項目の手順を参照して、入力し直してください。

 再入力が完了したらジョイスティックを操作して、「設 定終了」を選択し[決定]を押します。

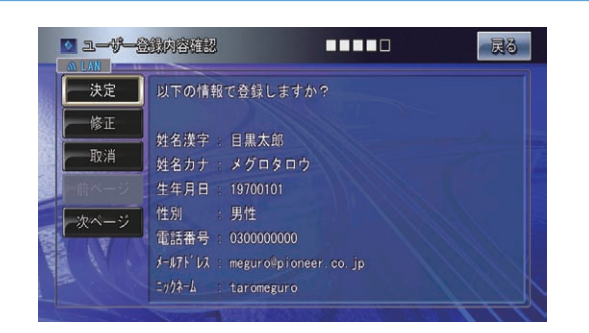

#### **30** お客様登録の完了

ユーザ登録完了のメッセージとニックネームが表 示されるので、ニックネームを記録してください。 ジョイスティックを操作して、「初期登録」を選 択し[決定]を押します。

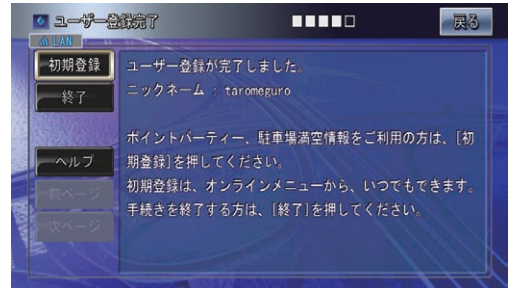

## **31** 初期登録確認

表示された初期登録確認のメッセージに対し、 ジョイスティックを操作して、「はい」を選択し「決 定]を押します。

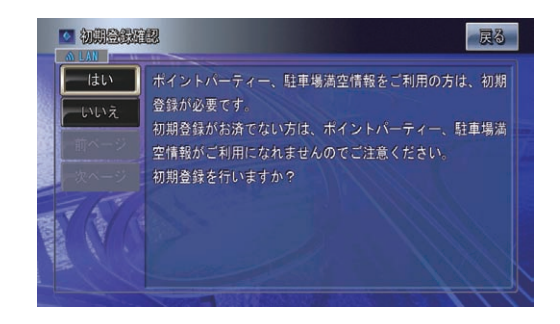

### **32** 初期登録の完了

サインアップ中のメッセージが表示され、その後 初期登録完了のメッセージが表示されます。[決 定]を押します。

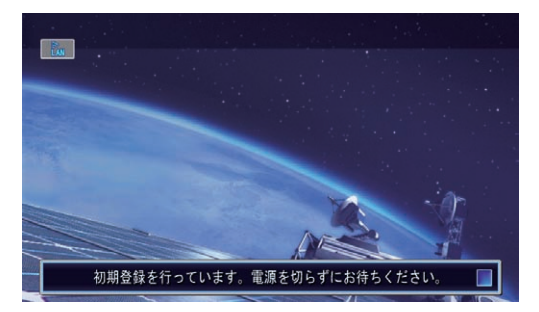

LIVE・COM 画面に戻り、これでお客様登録と初 期登録が終了です。

## <span id="page-8-0"></span>ダウンロードの予約をする

サイバーナビの更新データはサイズが大きいため、ダウンロー ドサーバにアクセスが集中すると、ダウンロードに長時間かか ることがあります。アクセス集中緩和のためダウンロードの予 約をお願いしております。

ここでは、ダウンロード予約をする、変更、取消の方法を説明 します。

### ●ダウンロード予約をする

#### **1** オンライン画面の表示

オンライン画面を表示して、ジョイスティックを 操作して「データプログラム更新」を選択し[決定] を押します。

#### お知らせ

● オンライン画面を表示させるには、「お客様登録」の手 順 1 から手順 3 までを参照してください。

#### **2** データプログラム更新

ジョイスティックを操作して、「バージョンアッ プ」を選択し[決定]を押します。

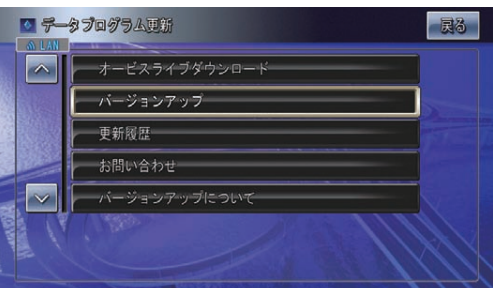

#### お知らせ

●「バージョンアップ」のメニューが表示されない場合は、 リビングキットの電源を OFF してから、再度電源を ON してください。

#### **3** ニックネームの入力

表示されたキーボード画面からお客様のニック ネームを入力します。 

入力し終えたらジョイスティックを操作して、「入 力終了」を選択し[決定]を押します。

#### お知らせー

● 半角英数字と" - (ハイフン)"がご使用になれます。

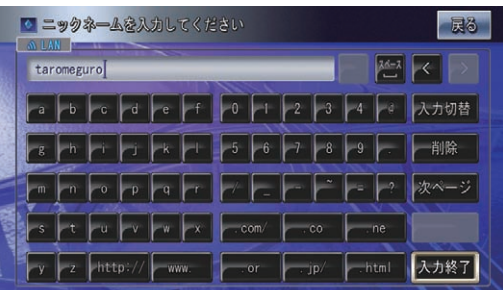

#### **4** パスワードの入力

表示されたキーボード画面からお客様のパスワー ドを入力します。 入力し終えたらジョイスティックを操作して、「入

力終了| を選択し「決定」を押します。

#### お知らせ -

● 半角英数字と" - (ハイフン)"がご使用になれます。

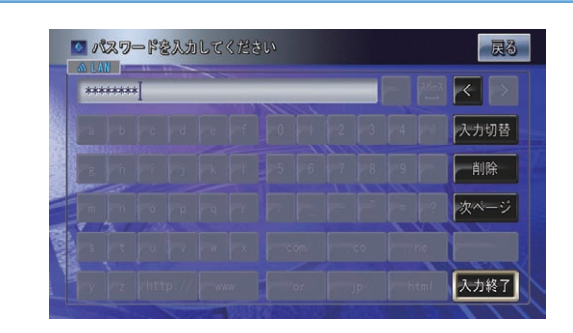

### **5** ダウンロード所要時間測定

ジョイスティックを操作して、「測定開始」を選 択し[決定]を押します。

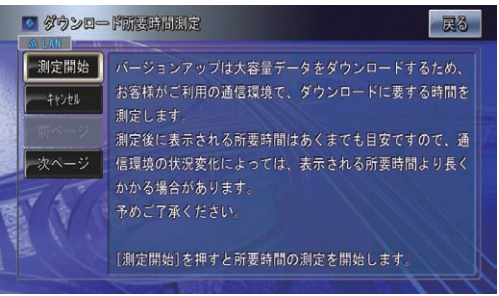

## ダウンロードの予約をする

### **6** ダウンロード所要時間測定結果

ダウンロードの所要時間が表示されます。ダウン ロードの予約をする場合は、内容を確認のうえ ジョイスティックを操作して、「確認」を選択し「決 定]を押します。

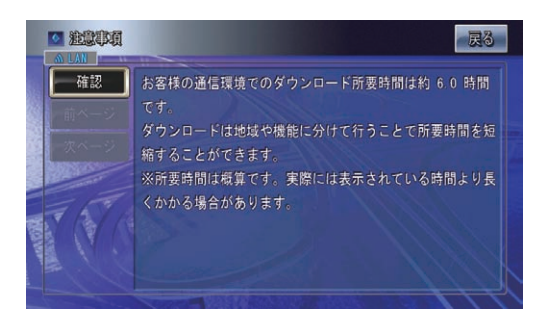

#### お知らせ

● お客様の通信速度がダウンロードに適した速度の下限値 を下回った場合は、オンラインでのバージョンアップは 受け付けることはできませんというメッセージが表示さ れます。

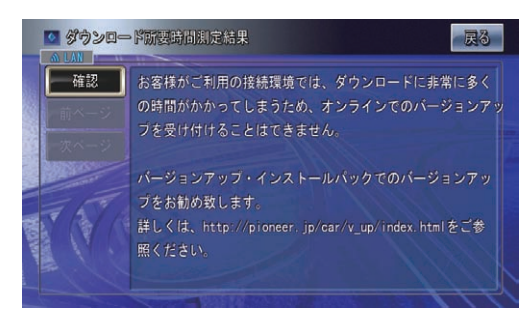

### **7** ダウンロード予約受付

ジョイスティックを操作して、「予約受付」を選 択し[決定]を押します。

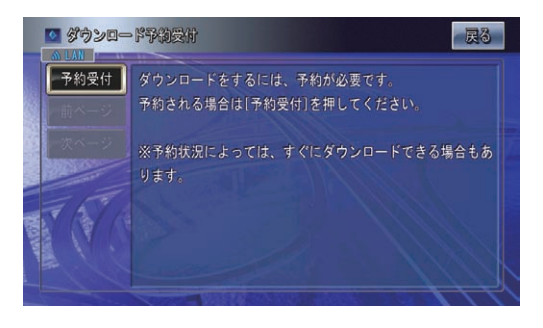

#### お知らせ

● 3 か月先まで予約がいっぱいの場合は、予約を受け付け られませんというメッセージが表示されます。

### **8** 予約日選択

ジョイスティックを操作して、ダウンロードを希 望する日付を選択し「決定] を押します。

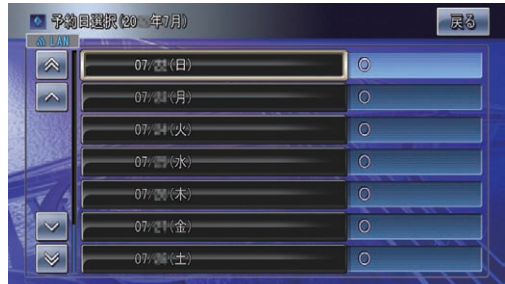

#### **9** 予約時刻選択

ジョイスティックを操作して、ダウンロードを希 望する時間帯を選択し[決定]を押します。

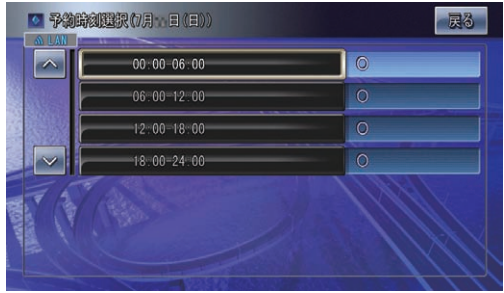

### **10 ダウンロード予約確認**

予約希望日時が表示されるので、確認のうえジョ イスティックを操作して、予約日時がよろしけれ ば「確認」を、予約を取り消すときは「キャンセル」 を選択し[決定]を押します。

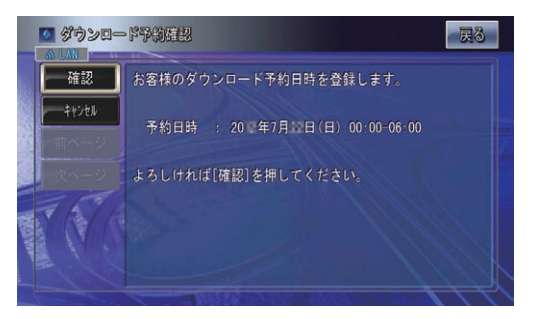

## ダウンロードの予約をする

## **11** ダウンロード予約完了

希望日時を予約できた場合は、登録しましたとい うメッセージが表示されます。確認のうえジョイ スティックを操作して、「確認」を選択し[決定] を押します。

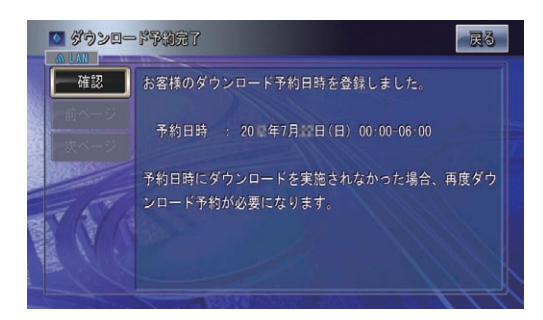

#### お知らせ

● 希望日時を予約できなかった場合は、別の日時で予約を お願いしますというメッセージが表示されるので、ジョ イスティックを操作して、「確認」を選択し [決定] を 押します。

 予約状況表示画面が表示されるので、手順 8 に戻って ダウンロード希望日時を予約してください。

## ダウンロードの予約を変更する

#### ●ダウンロード予約を変更する

#### **1**  予約状況の確認

ダウンロードの予約変更 / 取消を表示して、ダウ ンロードの予約日時を確認します。

#### お知らせ 一

● ダウンロードの予約変更 / 取消を表示させるには、「ダ ウンロードの予約をする」の手順 1 から手順 4 までを 参照してください。

### **2** ダウンロード予約変更 / 取消

ジョイスティックを操作して、「予約変更」を選 択し[決定]を押します。

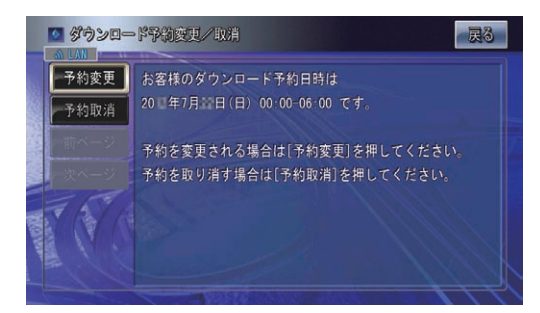

### **3** 予約日選択

ジョイスティックを操作して、ダウンロードを希 望する日付を選択し[決定]を押します。

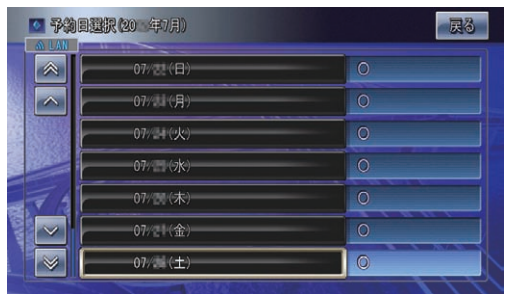

#### **4** 予約時刻選択

ジョイスティックを操作して、ダウンロードを希 望する時間帯を選択し「決定]を押します。

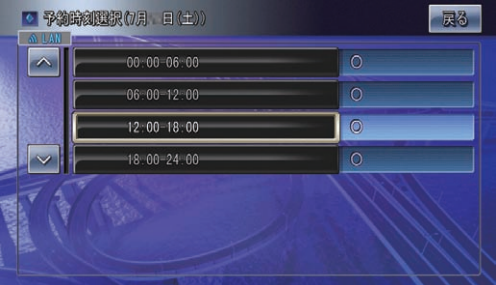

#### **5** ダウンロード予約確認

予約希望日時が表示されるので、確認のうえジョ イスティックを操作して、予約日時がよろしけれ ば「確認」を、予約を取り消すときは「キャンセル」 を選択し[決定]を押します。

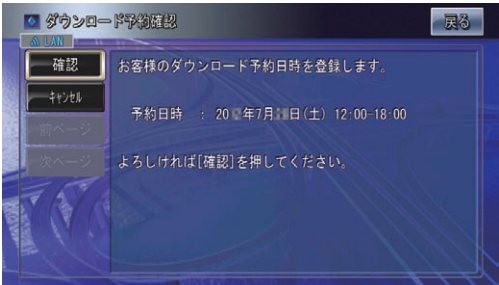

## **6** ダウンロード予約完了

希望日時を予約できた場合は、登録しましたとい うメッセージが表示されます。確認のうえジョイ スティックを操作して、「確認」を選択し [決定] を押します。

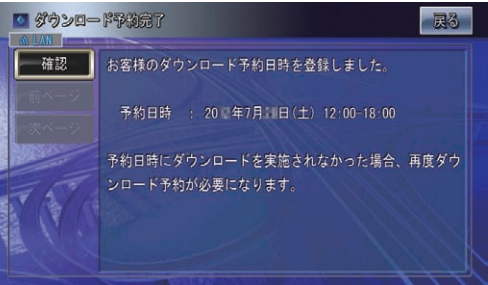

## ダウンロードの予約を取り消す

●ダウンロード予約を取り消す

#### **1** 予約状況の確認

ダウンロードの予約変更 / 取消を表示して、ダウ ンロードの予約日時を確認します。

#### お知らせ 一

● ダウンロードの予約変更 / 取消を表示させるには、「ダ ウンロードの予約をする」の手順 1 から手順 4 までを 参照してください。

## **2** ダウンロード予約変更 / 取消

ジョイスティックを操作して、「予約取消」を選 択し[決定]を押します。

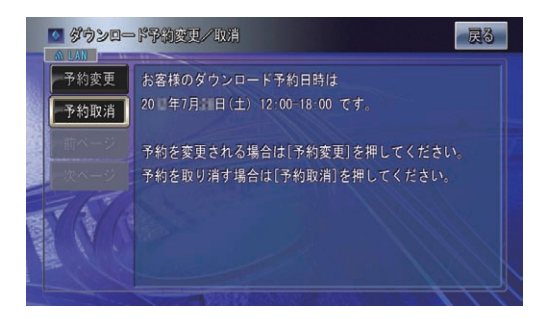

## **3** ダウンロード予約を取り消します

ジョイスティックを操作して、「予約取消」を選 択し[決定]を押します。

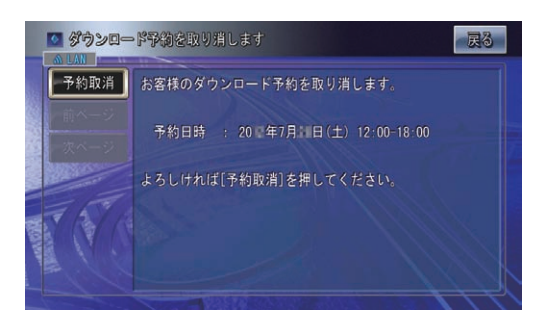

#### **4** ダウンロード予約を取り消しました

予約が取り消されるので、確認のうえジョイス ティックを操作して、「確認」を選択し[決定] を押します。

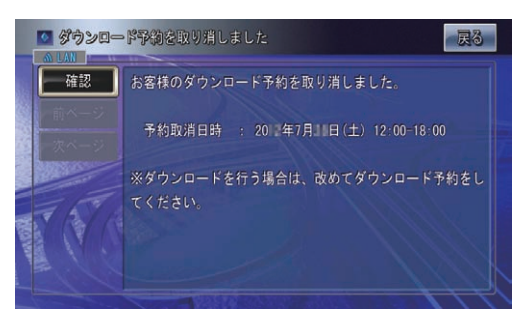

# <span id="page-13-0"></span>地図データのバージョンアップ(一括更新)

サイバーナビの地図データをダウンロードしてバージョンアッ プを行います。

地図データのバージョンアップには、一括更新と選択更新の 2 通りがあります。ここでは、一括更新で地図データのバージョ ンアップ版のダウンロードを例に、バージョンアップする方法 を説明します。一括更新は、ダウンロードする地図の地域を選 択せず、全地域がダウンロードされます。

#### **1** オンライン画面の表示

オンライン画面を表示して、ジョイスティックを 操作して「データプログラム更新」を選択し[決定] を押します。

#### お知らせ

● オンライン画面を表示させるには、「お客様登録」の手 順 1 から手順 3 までを参照してください。

### **2** データプログラム更新

ジョイスティックを操作して「バージョンアップ」 を選択し[決定]を押します。

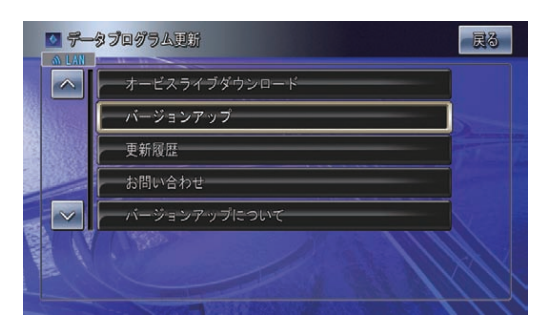

#### お知らせ

●「バージョンアップ」のメニューが表示されない場合は、 リビングキットの電源を OFF してから、再度電源を ON してください。

## **3** ニックネームの入力

表示されたキーボード画面からお客様のニック ネームを入力します。 入力し終えたらジョイスティックを操作して、「入

力終了」を選択し[決定]を押します。

#### [ お知らせ 】

● 半角英数字と" - (ハイフン)"がご使用になれます。

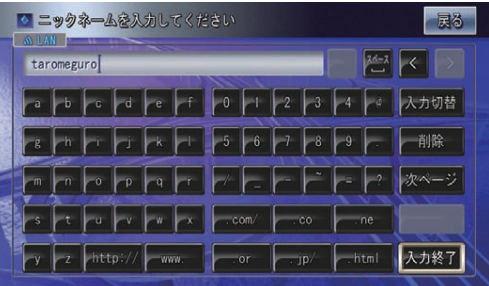

### **4** パスワードの入力

表示されたキーボード画面からお客様のパスワー ドを入力します。 

入力し終えたらジョイスティックを操作して、「入 力終了| を選択し「決定」を押します。

#### お知らせ

● 半角英数字と" - (ハイフン)"がご使用になれます。

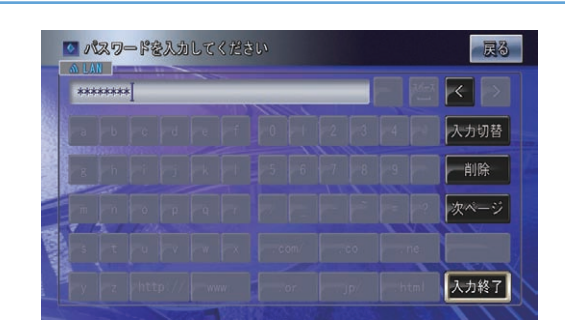

## **5** バージョンアップ版リリース

お客様がお持ちの地図データのバージョンに応じ て、ダウンロード可能な地図データのバージョ ンとダウンロードの所要時間が表示されます。 ここではバージョンアップ版リリースを購入しま すので、ジョイスティックを操作して、「はい」 を選択し[決定]を押します。

#### お知らせ

● 表示されている時間は概算です。実際には表記されてい る時間より多くかかる場合があります。

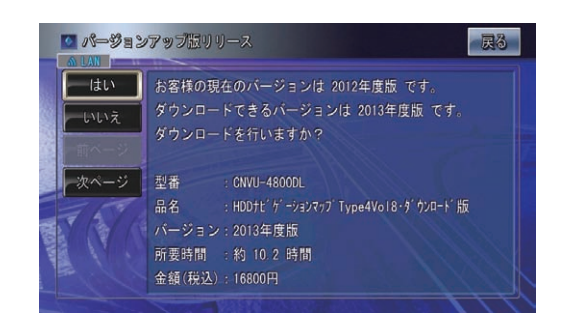

## 地図データのバージョンアップ(一括更新)

#### **6** 許諾事項

許諾事項をお読みになり、ジョイスティックを操 作して、同意いただける場合には「同意する」を 選択し「決定] を押します。

#### お知らせ

● 許諾事項に同意しない場合は、これ以上進めることがで きません。

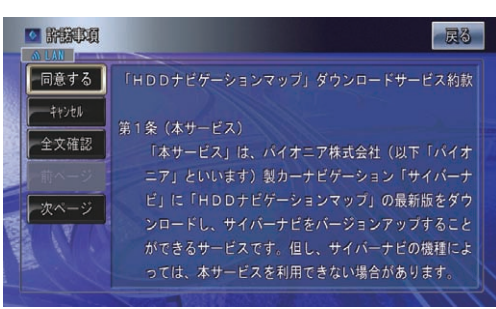

#### お知らせ

● 上記の画面は「ナビゲーションマップ」ダウンロードサー ビス約款にかかわる許諾事項です。「サイバーナビ」サー ビス基本約款については、「基本約款」を選択し[決定] を押すことでご確認いただけます。

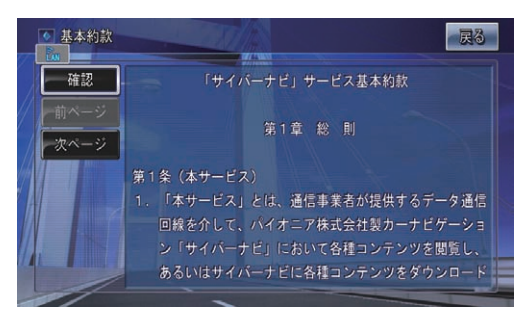

### **7** 購入金額確認

お客様がお持ちの地図データに応じて、ダウン ロード可能な地図データの料金が表示されます。 ジョイスティックを操作して、「確認」を選択し「決 定]を押します。

#### お知らせ

● 表示されている時間は概算です。実際には表記されてい る時間より多くかかる場合があります。

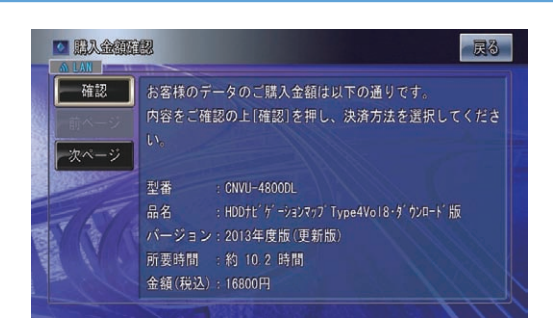

#### **8** 決済方法選択

決済方法はクレジット決済のみになります。 クレジットは、以下のカードがご利用になれます。

- ・VISA
- ・MASTER
- ・JCB
- ・AMEX
- ・DINERS

ジョイスティックを操作して、「クレジットカー ド決済」を選択し[決定]を押します。

#### お知らせ

● 2012年5月8日をもちまして、オービスライブおよ びバージョンアップデータのダウンロード版購入時にお ける電子マネー(専用デジコイン)決済サービスを終了 いたしました。詳しくは、弊社ホームページをご覧くだ さい。

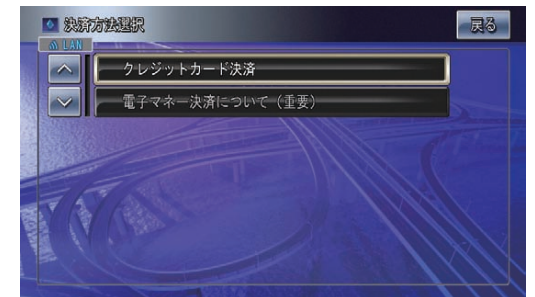

#### **9** クレジット番号入力

使用するクレジットカードの番号を入力します。 入力し終えたらジョイスティックを操作して、「入 力終了| を選択し「決定」を押します。

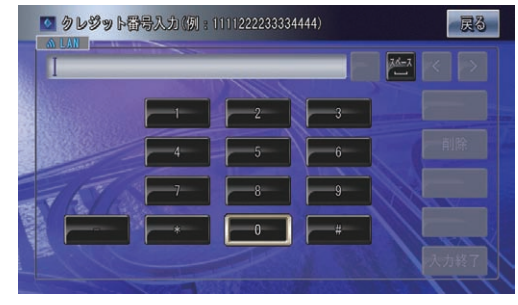

「お知らせ」 ● "- (ハイフン)"は入力しないでください。

## 地図データのバージョンアップ(一括更新)

#### **10** クレジット有効期限

使用するクレジットカードの有効期限を入力し ます。 

入力し終えたらジョイスティックを操作して、「入 力終了| を選択し「決定」を押します。

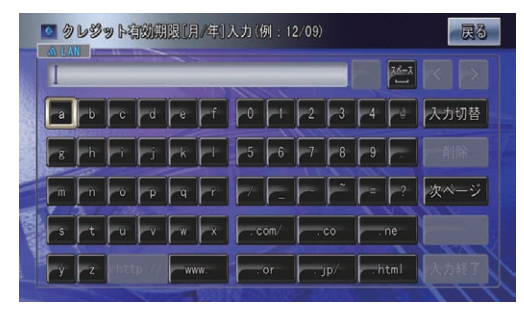

お知らせ

●月と年の間に"/(スラッシュ)"を入力してください。

## **11** ご購入内容確認

お客様が購入された内容が表示されます。 内容がよろしければ、ジョイスティックを操作し て、「確認」を選択し[決定]を押します。

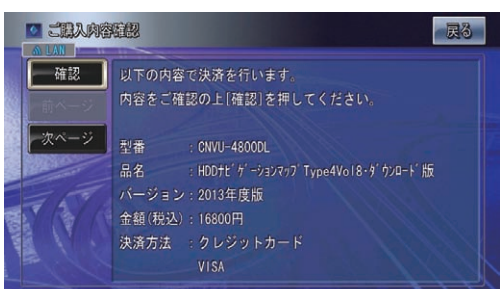

## **12** 注意事項

ダウンロードにかかる時間と分割ダウンロードが できる旨が表示されます。 

ジョイスティックを操作して、「確認」を選択し [決 定]を押します。

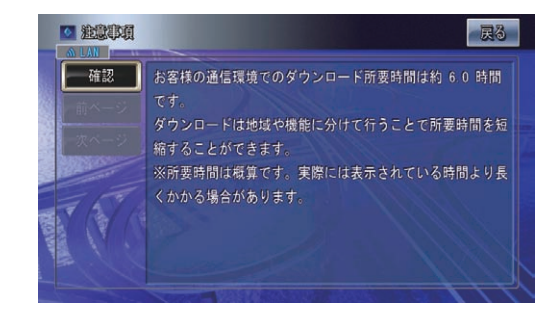

### **13** 更新方法の選択

地図データの更新方法が表示されます。「一括更 新」または「選択更新」のいずれかを選択します。 ここでは、地図データを一括更新しますので、ジョ イスティックを操作して、「一括更新」を選択し[決 定]を押します。

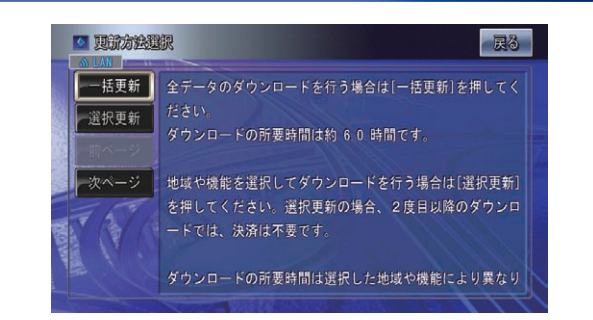

再起動後、自動的にプログラムバージョンアップ の画面が表示され、プログラムのバージョンアッ プを行います。一度電源が落ちて再起動します。

#### **14** 地図データのダウンロード

地図データのダウンロードが開始されます。 プログラムバージョンアップ後、自動的に地図 データのダウンロードを開始します。 

データダウンロードのメッセージが順次表示され ます。

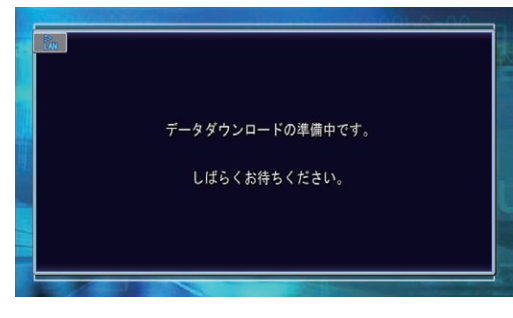

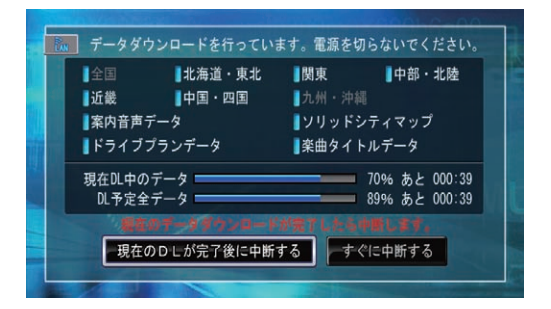

### **15** ダウンロードの完了

[決定]を押すと再起動します。

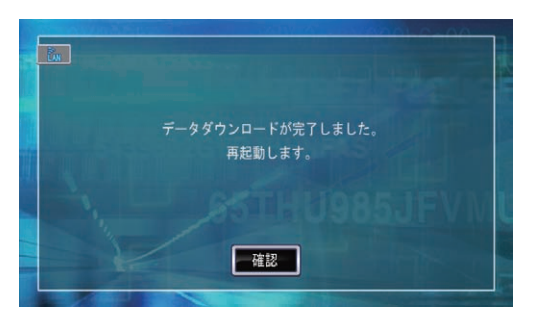

<span id="page-16-0"></span>サイバーナビの地図データをダウンロードしてバージョンアッ プを行います。

地図データのバージョンアップには、一括更新と選択更新の 2 通りがあります。ここでは、選択更新で地図データのバージョ ンアップ版のダウンロードを例に、バージョンアップする方法 を説明します。選択更新は、ダウンロードする地図の地域を選 択してから地図データをダウンロードします。

### **1** オンライン画面の表示

オンライン画面を表示して、ジョイスティックを 操作して「データプログラム更新」を選択し[決定] を押します。

#### お知らせ

● オンライン画面を表示させるには、「お客様登録」の手 順 1 から手順 3 までを参照してください。

#### **2** データプログラム更新

ジョイスティックを操作して「バージョンアップ」 を選択し[決定]を押します。

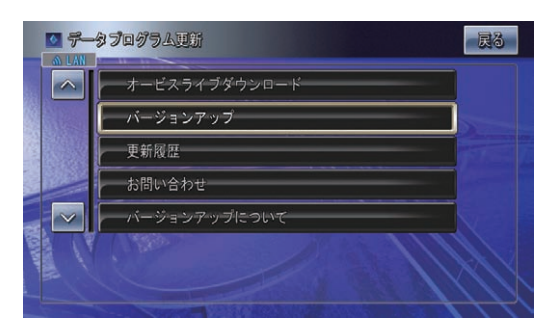

### **3** ニックネームの入力

表示されたキーボード画面からお客様のニック ネームを入力します。 

入力し終えたらジョイスティックを操作して、「入 力終了」を選択し[決定]を押します。

お知らせ

● 半角英数字と" - (ハイフン)"がご使用になれます。

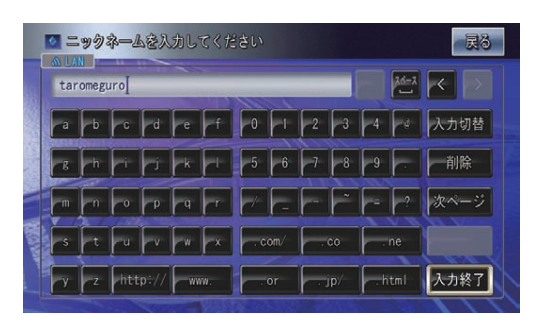

### **4** パスワードの入力

表示されたキーボード画面からお客様のパスワー ドを入力します。 

入力し終えたらジョイスティックを操作して、「入 力終了| を選択し「決定」を押します。

#### お知らせ

● 半角英数字と" - (ハイフン)"がご使用になれます。

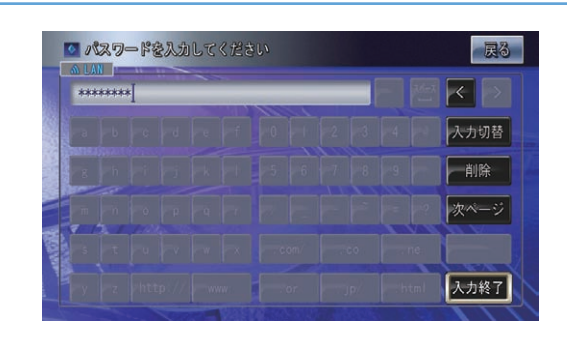

## **5** バージョンアップ版リリース

お客様がお持ちの地図データのバージョンに応じ て、ダウンロード可能な地図データのバージョ ンとダウンロードの所要時間が表示されます。 ここではバージョンアップ版リリースを購入しま すので、ジョイスティックを操作して、「はい」 を選択し[決定]を押します。

#### お知らせ

● 表示されている時間は概算です。実際には表記されてい る時間より多くかかる場合があります。

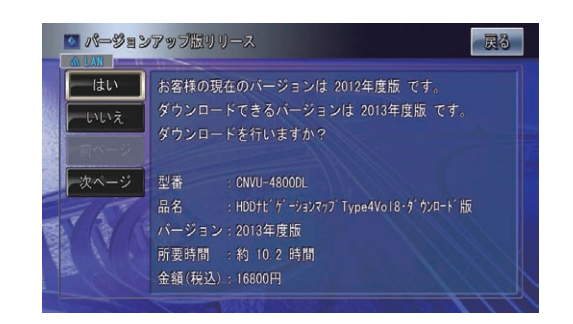

#### **6** 許諾事項

許諾事項をお読みになり、ジョイスティックを操 作して、同意いただける場合には「同意する」を 選択し「決定] を押します。

#### お知らせ

● 許諾事項に同意しない場合は、これ以上進めることがで きません。

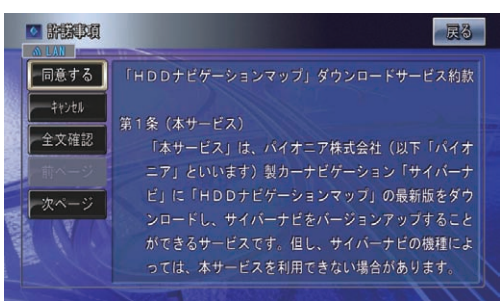

#### お知らせ

● 上記の画面は「ナビゲーションマップ」ダウンロードサー ビス約款にかかわる許諾事項です。「サイバーナビサー ビス」基本約款については、「基本約款」を選択し[決定] を押すことでご確認いただけます。

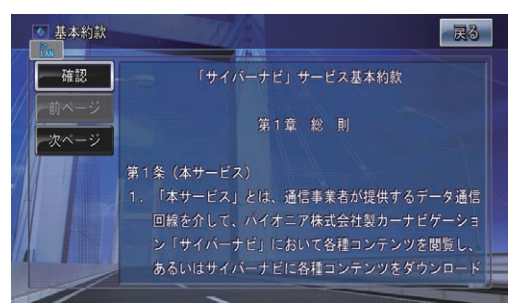

● 2回目以降の選択更新の場合は、手順 6 →手順 10 へ お進みください。

#### **購入金額確認**

お客様がお持ちの地図データに応じて、ダウン ロード可能な地図データの料金とダウンロードの 所要時間が表示されます。 

ジョイスティックを操作して、「確認」を選択し[決 定]を押します。

#### お知らせ

● 表示されている時間は概算です。実際には表記されてい る時間より多くかかる場合があります。

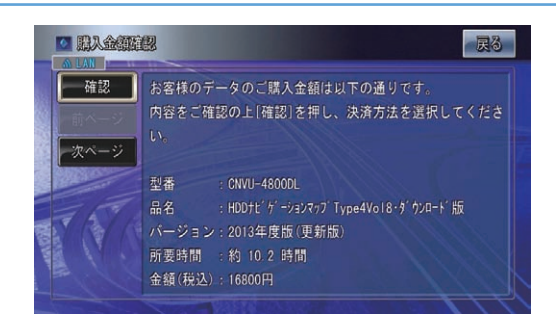

### **8** 決済方法選択

決済方法はクレジット決済のみになります。 クレジットは、以下のカードがご利用になれます。

- ・VISA
- ・MASTER
- ・JCB
- ・AMEX
- ・DINERS

ジョイスティックを操作して、「クレジットカー ド決済」を選択し [決定] を押します。

#### 「お知らせ」

● 2012年5月8日をもちまして、オービスライブおよ びバージョンアップデータのダウンロード版購入時にお ける電子マネー(専用デジコイン)決済サービスを終了 いたしました。詳しくは、弊社ホームページをご覧くだ さい。

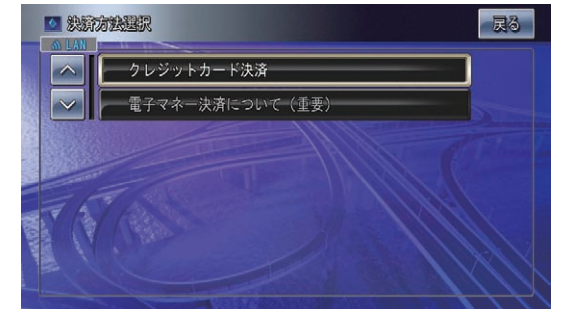

### **9** クレジット番号入力

使用するクレジットカードの番号を入力します。 入力し終えたらジョイスティックを操作して、「入 力終了| を選択し「決定」を押します。

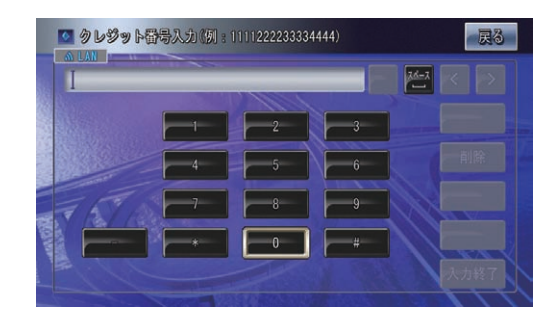

お知らせ ● "- (ハイフン)"は入力しないでください。

## **10** クレジット有効期限

使用するクレジットカードの有効期限を入力し ます。 

入力し終えたらジョイスティックを操作して、「入 力終了| を選択し「決定] を押します。

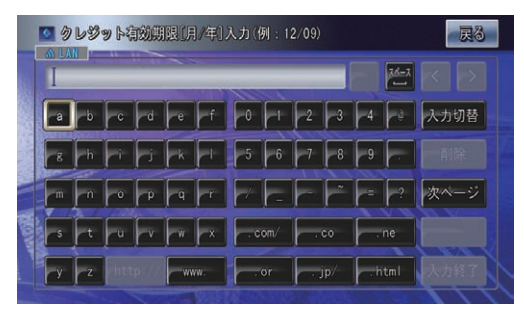

お知らせ

●月と年の間に"/(スラッシュ)"を入力してください。

## **11** ご購入内容確認

お客様が購入された内容が表示されます。 内容がよろしければ、ジョイスティックを操作し て、「確認」を選択し[決定]を押します。

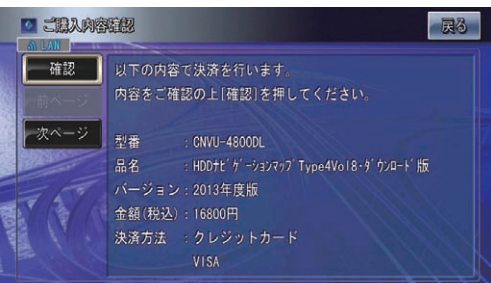

## **12** 注意事項

ダウンロードにかかる時間と分割ダウンロード ができる旨が表示されます。 

ジョイスティックを操作して、「確認」を選択し「決 定]を押します。

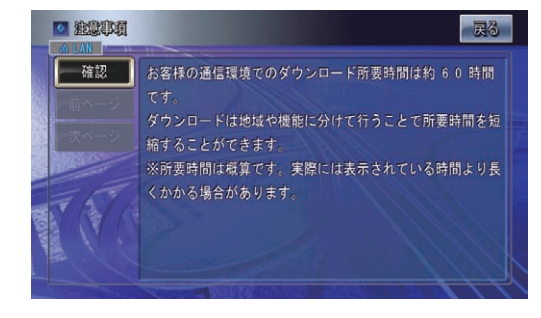

## **13** 更新方法の選択

地図データの更新方法が表示されます。「一括更 新」または「選択更新」のいずれかを選択します。 ここでは、地図データを選択更新しますので、ジョ イスティックを操作して、「選択更新」を選択し[決 定]を押します。

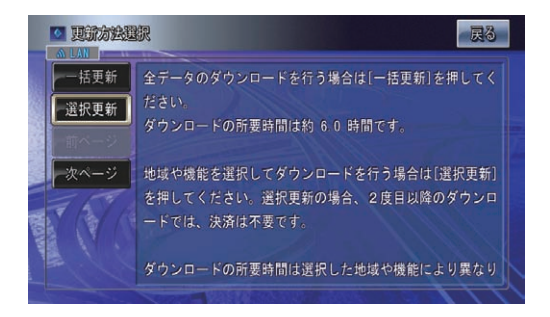

### **14** ダウンロード地域の選択

ダウンロードする地域を地域一覧から選択しま す。 

ジョイスティックを操作して、選択する地域に マークを付けて、最後に「選択終了」を選択し [決定] を押します。

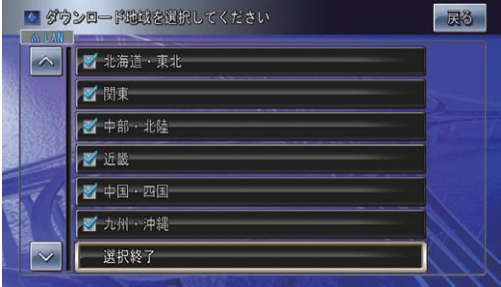

#### お知らせ

- ダウンロードが完了してしまったなどで選択できる地域 がない場合は、ダウンロード地域選択画面に代わってダ ウンロード機能選択画面が表示されます。操作について は、手順 16 を参照してください。
- 機能選択は、地域データを全てダウンロード完了してい ないと選択できません。

#### **15** ダウンロード内容の確認

選択した地域とダウンロード所要時間が表示され ます。 

表示された内容でダウンロードする場合は、ジョ イスティックを操作して、「確認」を選択し「決定] を押します。 

さらに、機能を追加してダウンロードする場合は、 ジョイスティックを操作して、「機能選択」を選 択し[決定]を押します。

#### お知らせ

● 手順 15 で「機能選択」を選択しない場合は、手順 16 の画面が表示されません。

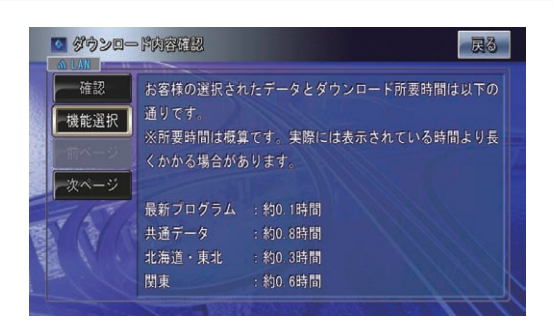

## **16** ダウンロード機能の選択

ダウンロードする機能を機能一覧から選択しま す。 

ジョイスティックを操作して、選択する機能に マークを付けて、最後に「選択終了」を選択し [決定] を押します。

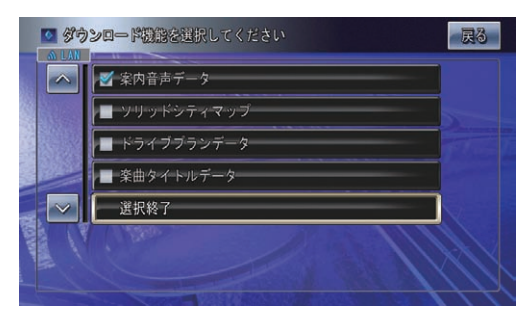

### **17** ダウンロード内容の確認

選択したデータとダウンロード所要時間が表示さ れます。 

表示された内容でダウンロードする場合は、ジョ イスティックを操作して、「確認」を選択し「決定] を押します。 

選択をやり直す場合は、ジョイスティックを操作 して、「戻る」を選択し [決定] を押します。

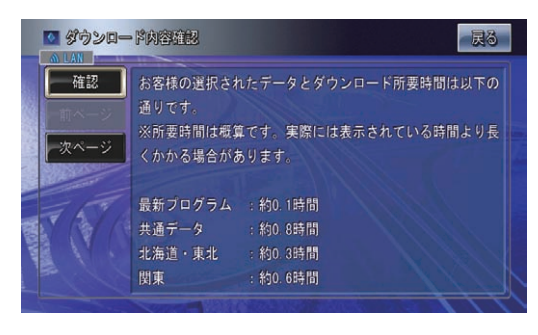

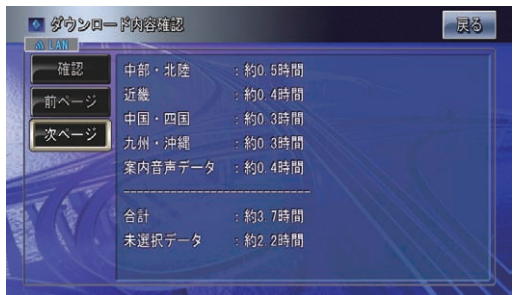

「確認」を選択した場合は、自動的にプログラム バージョンアップの画面が表示され、プログラム のバージョンアップを行います。一度電源が落ち て再起動します。

**18** 地図データのダウンロード

「確認」を選択した場合は、地図データのダウン ロードが開始されます。 プログラムバージョンアップ後、自動的に地図 データのダウンロードを開始します。

データダウンロードのメッセージが順次表示され ます。

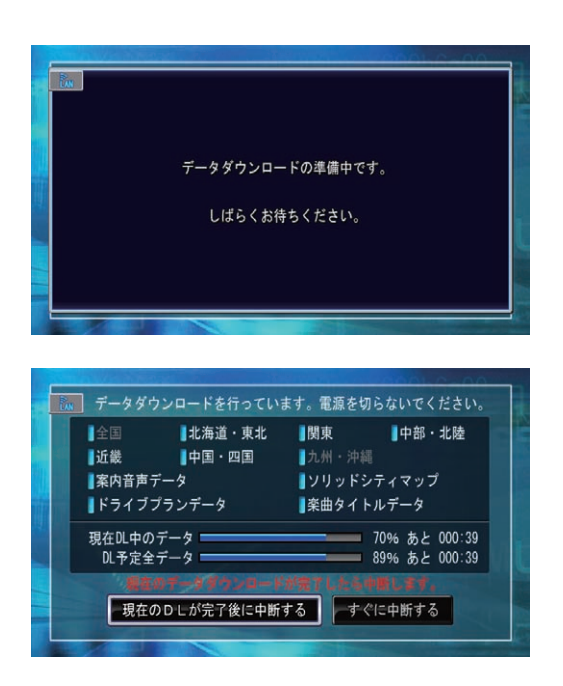

# **19** ダウンロードの完了

[決定]を押すと再起動します。

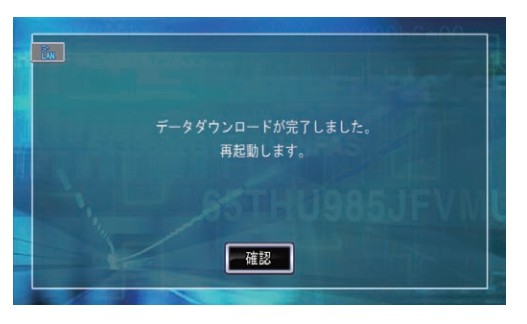

## <span id="page-21-0"></span>注意事項

### ■サーバーメンテナンス中画面が表示された場合

サーバーメンテナンス中画面が表示される場合があります。この画面が表示された場合は、いったん電源を切っ

て、しばらくしてから再度アクセスしてください。

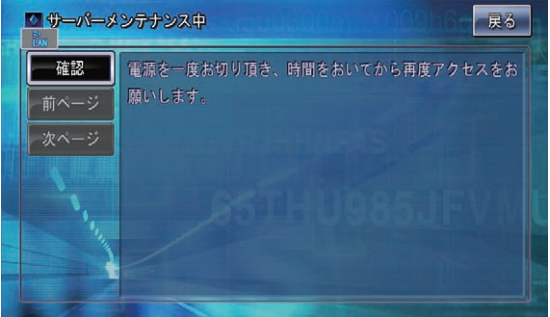

#### ■データ未更新時のメッセージ表示

選択更新終了時 → 選択更新ですべてのデータ更新が済んでいない場合

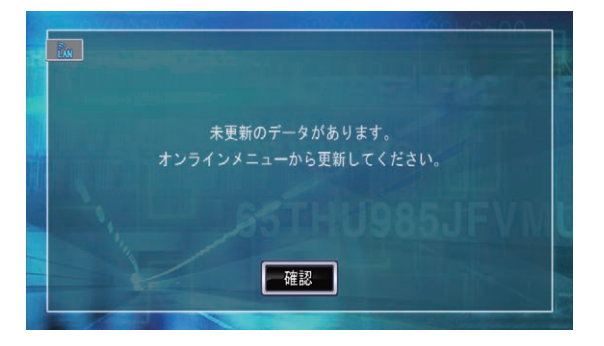

ダウンロード中断時 → 一括更新や選択更新中にデータ更新を中断した場合

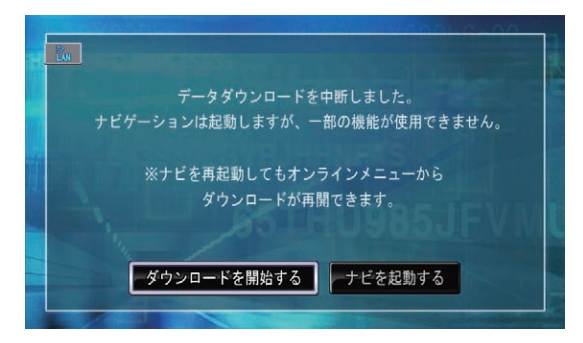

車載時に以下のメッセージが表示され、一部の機能が使用できない場合 早めにすべてのデータ更新することをお勧めします。

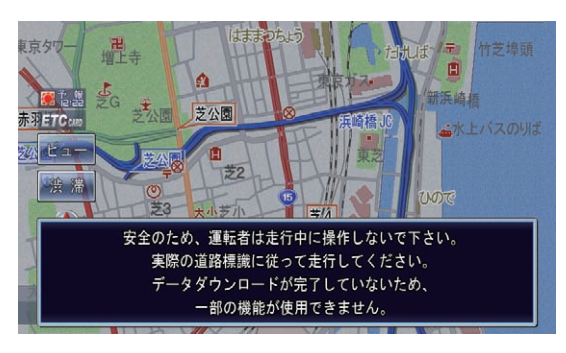

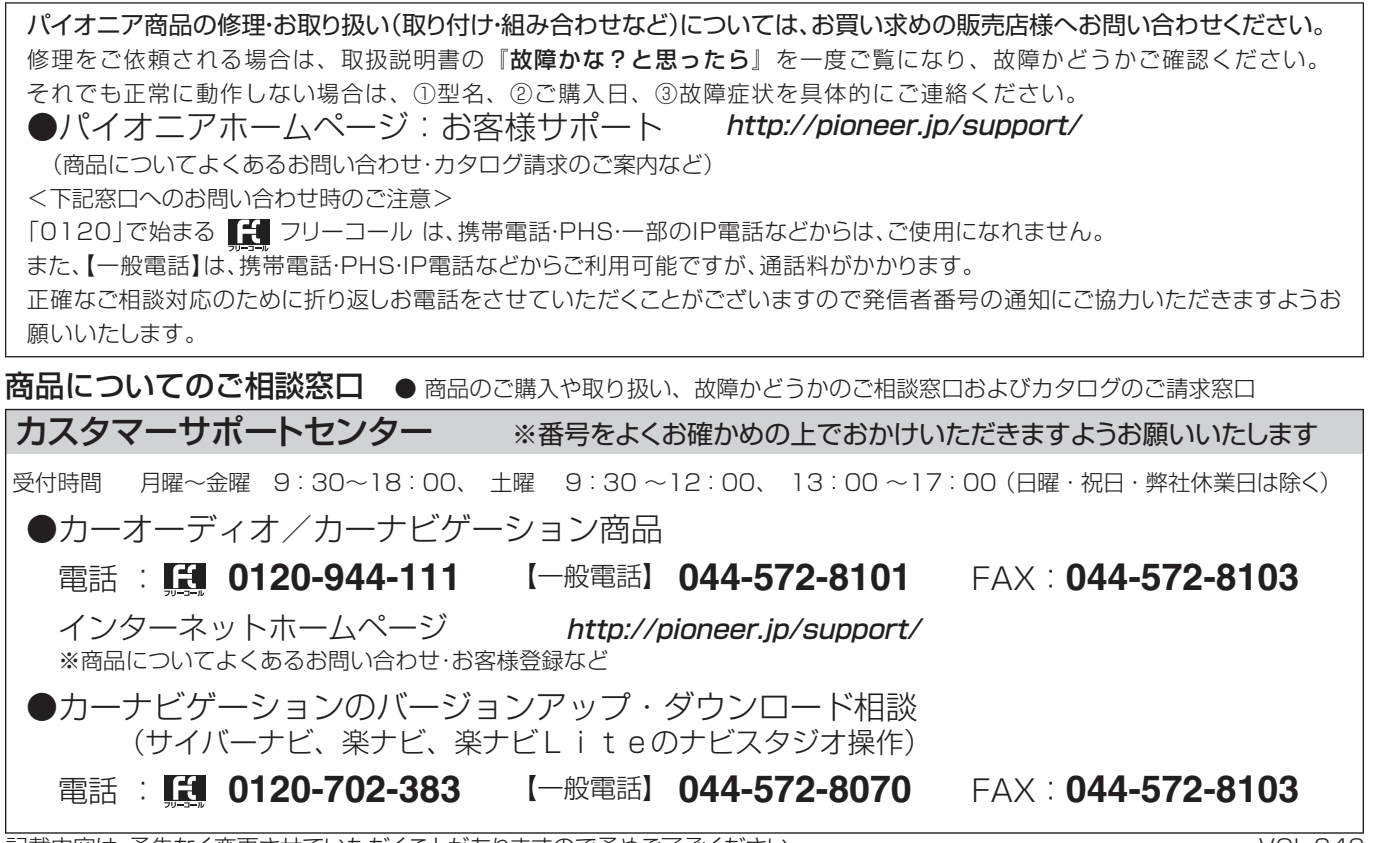

記載内容は、予告なく変更させていただくことがありますので予めご了承ください。 マンクリスタン NOL.046

# パイオニア株式会社

〒212-0031 神奈川県川崎市幸区新小倉 1-1 ◎パイオニア株式会社 2013